## **Wissenschaftliche Arbeiten Quellenangaben in Abbildungsbeschriftungen**

In wissenschaftlichen Arbeiten sind Abbildungen in Abbildungsverzeichnissen aufzuführen und mit Quellenangaben zu versehen. Letzteres geschieht in der Regel in Form von Fussnoten.

Microsoft Word erlaubt das Einfügen von Fussnoten in Abbildungsbeschriftungen nur, wenn die eingefügte Abbildung mit dem Textumbruch «Mit Text in Zeile» formatiert wird. Diese Option schränkt aber die Darstellungsmöglichkeiten massiv ein.

Um den Textumbruch weiterhin flexibel gestalten zu können, beispielsweise mit der Option «Quadrat», kann man sich mit der nachfolgend geschilderten Vorgehensweise behelfen.

Fügen Sie zunächst eine Tabelle mit einer einzigen Tabellenzelle ein.

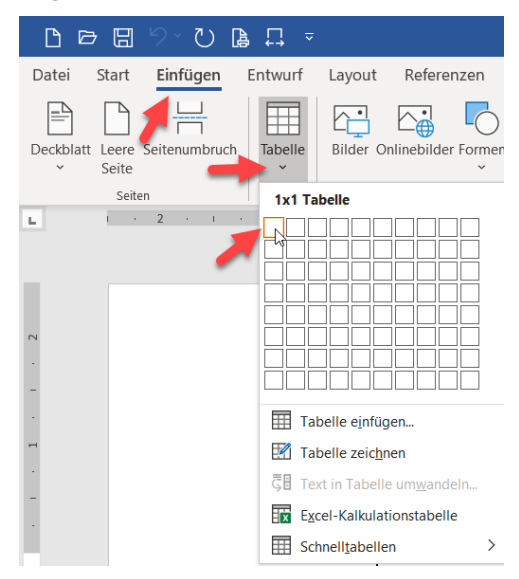

- Reduzieren Sie die Standardzellenbegrenzungen auf o cm.
- Aktivieren Sie die Option «Automatische Grössenbegrenzung zulassen».
- **C** Entfernen Sie die Rahmenlinien der Tabelle.

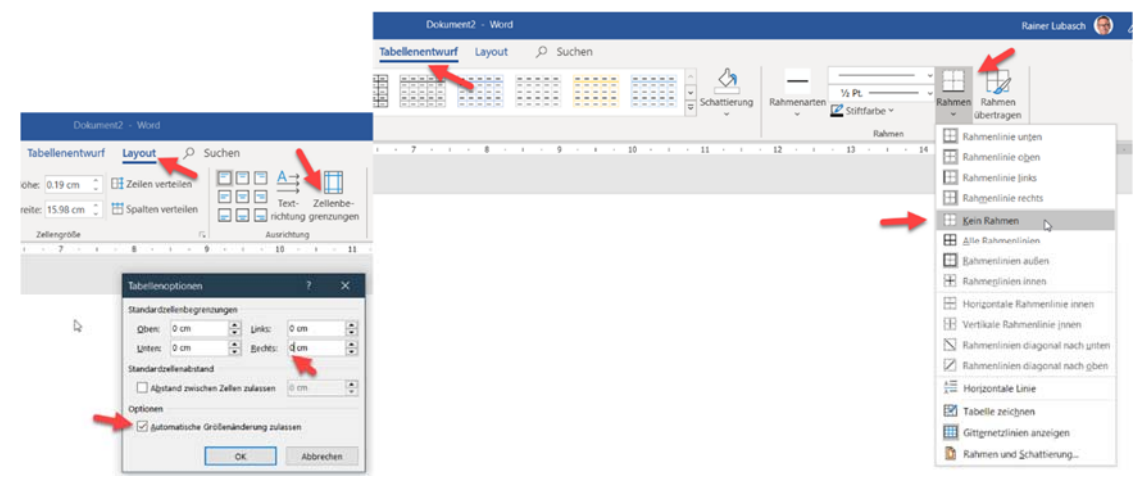

lubasch.ct lubasch.ch

Fügen Sie gewünschte Abbildung in die Tabellenzelle ein.

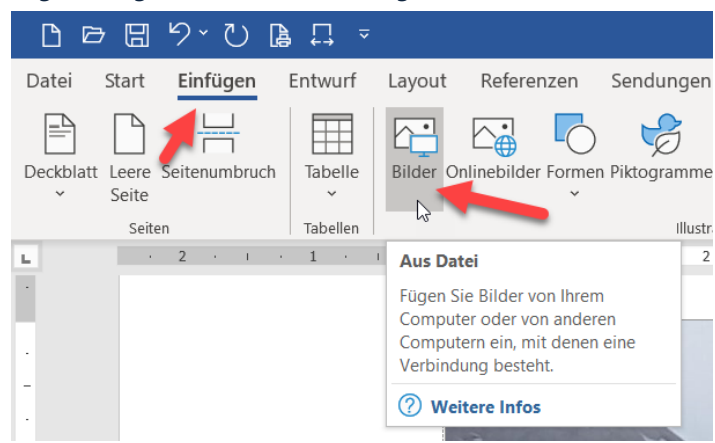

 Wählen Sie für die Abbildung die gewünschte Grösse und aktivieren Sie anschliessend die Tabellenoption «Automatisch an Inhalt anpassen».

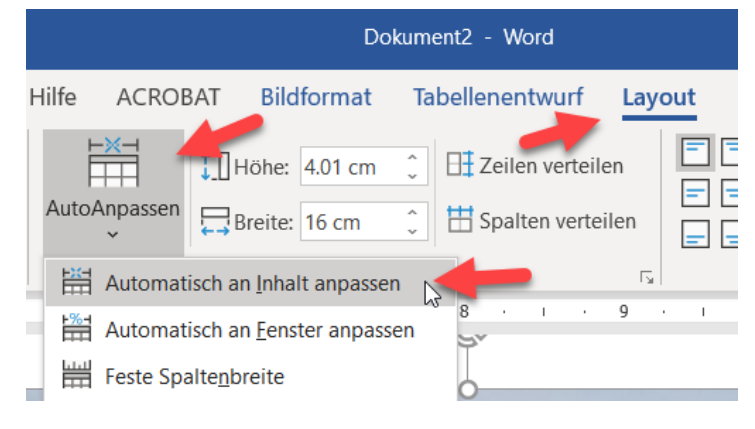

 Um die Tabellenzelle mit der darin enthaltenen Abbildung frei platzieren zu können, wählen Sie im Register «Layout» der Tabellentools unter «Eigenschaften» die Option Textumbruch «Umgebend».

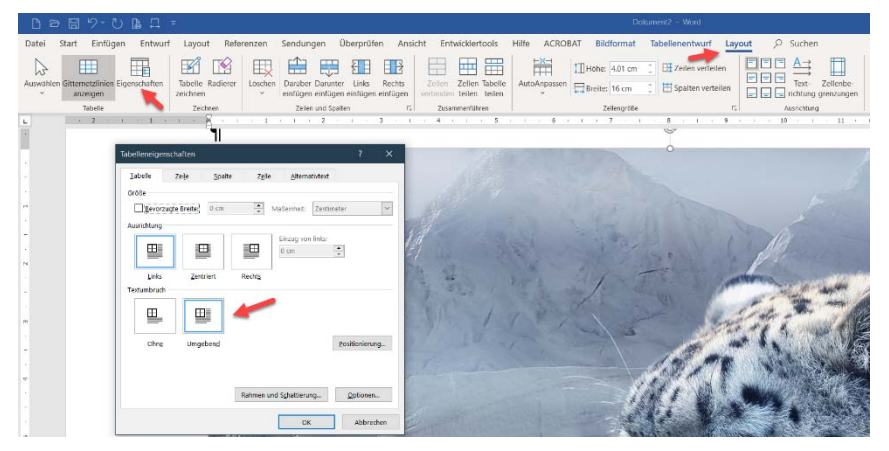

Stellen Sie sicher, dass für die Abbildung die Textumbruchoption «Mit Text in Zeile» aktiviert ist.

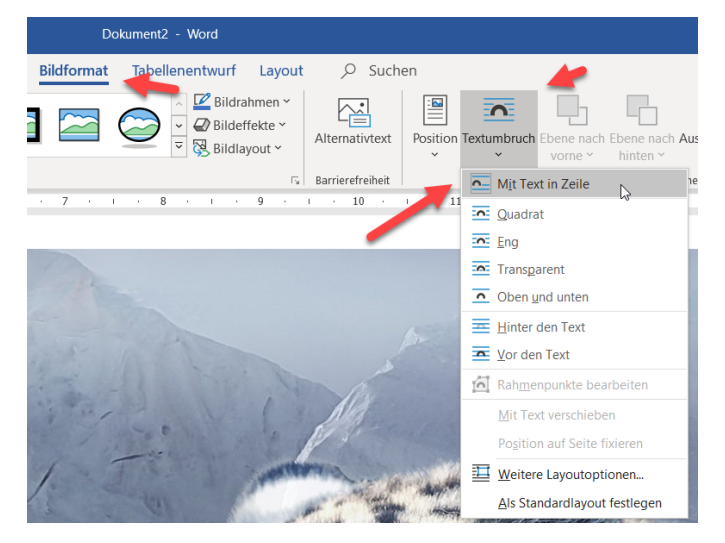

Nun können Sie wie gewohnt die Beschriftung für die Abbildung einfügen …

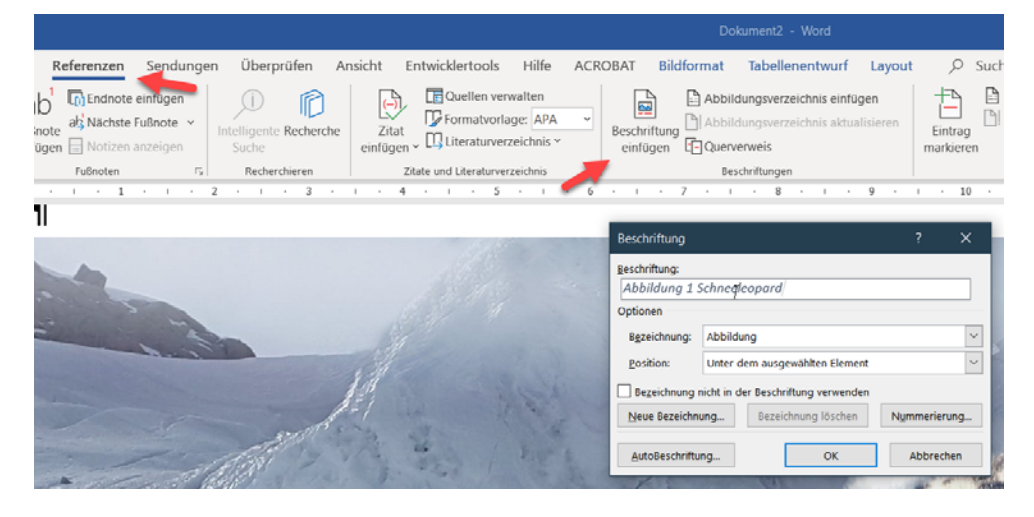

… und anschliessend die Fussnote für die Quellenangabe ergänzen.

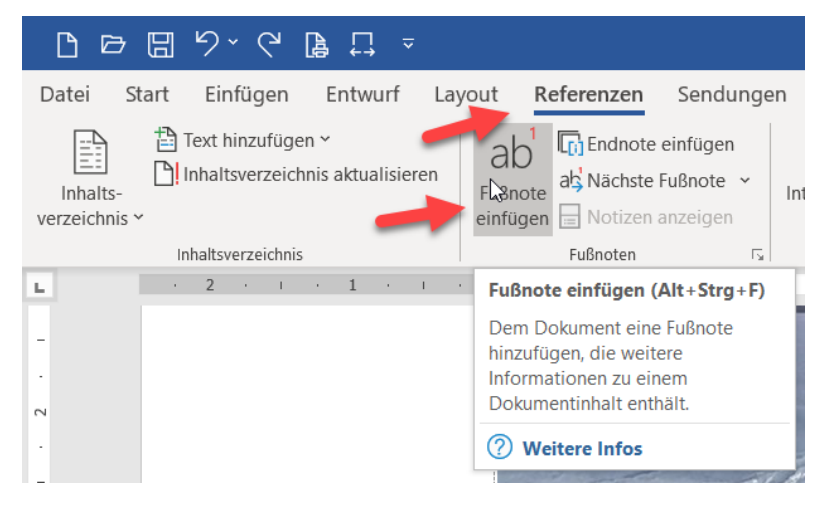

## **Wissenschaftliche Arbeiten | Quellenangaben in Abbildungsbeschriftungen**

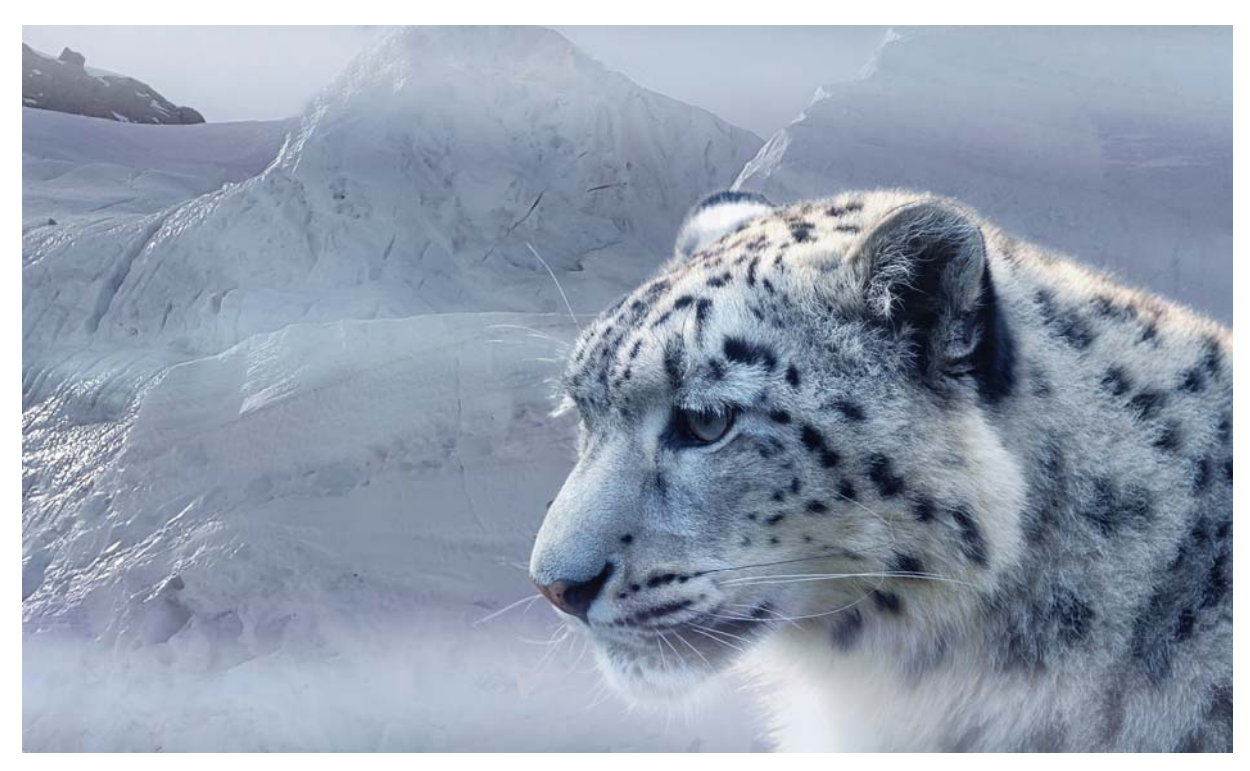

*Abbildung 1 Schneeleopard1*

<sup>1</sup> pexels.com/de‐de/foto/bedrohung‐berge‐eis‐eisig‐531534/ [5. September 2019]